#### 5.5 実績情報

## [1]更新処理

## (1)更新処理のフロー図

更新の処理手順を下記フロー図に示します。

①「処理選択」画面から「実績情報」をクリックし、「担当工事一覧」画面を開 きます。

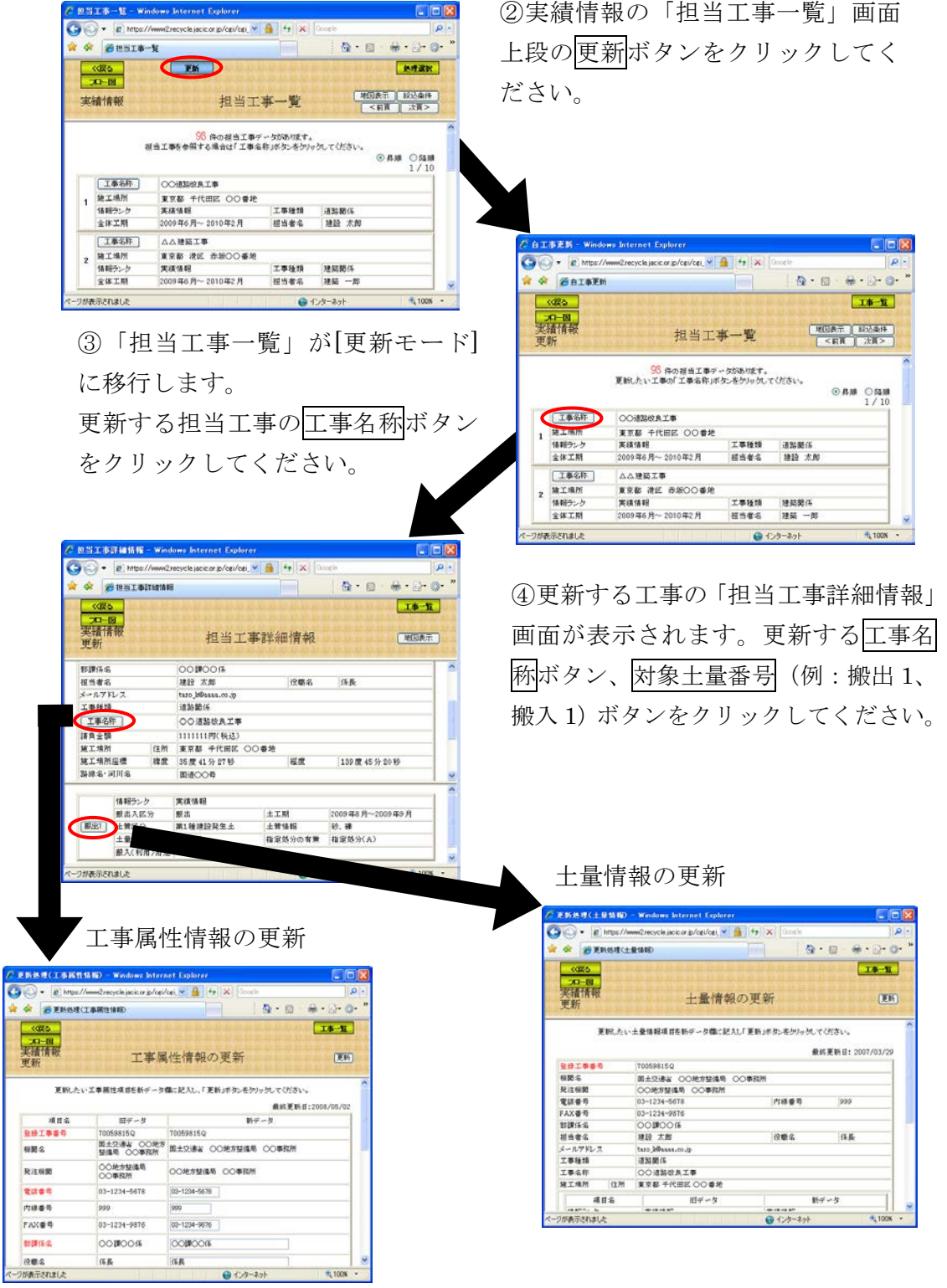

# (2)実績情報の「担当工事一覧」画面(実績情報の更新)

「処理選択」画面から「実績情報」をクリックすると、実績情報の「担当工事 一覧」画面が表示されます。担当工事情報を更新する場合は<mark>更新</mark>ボタンをクリッ クしてください。

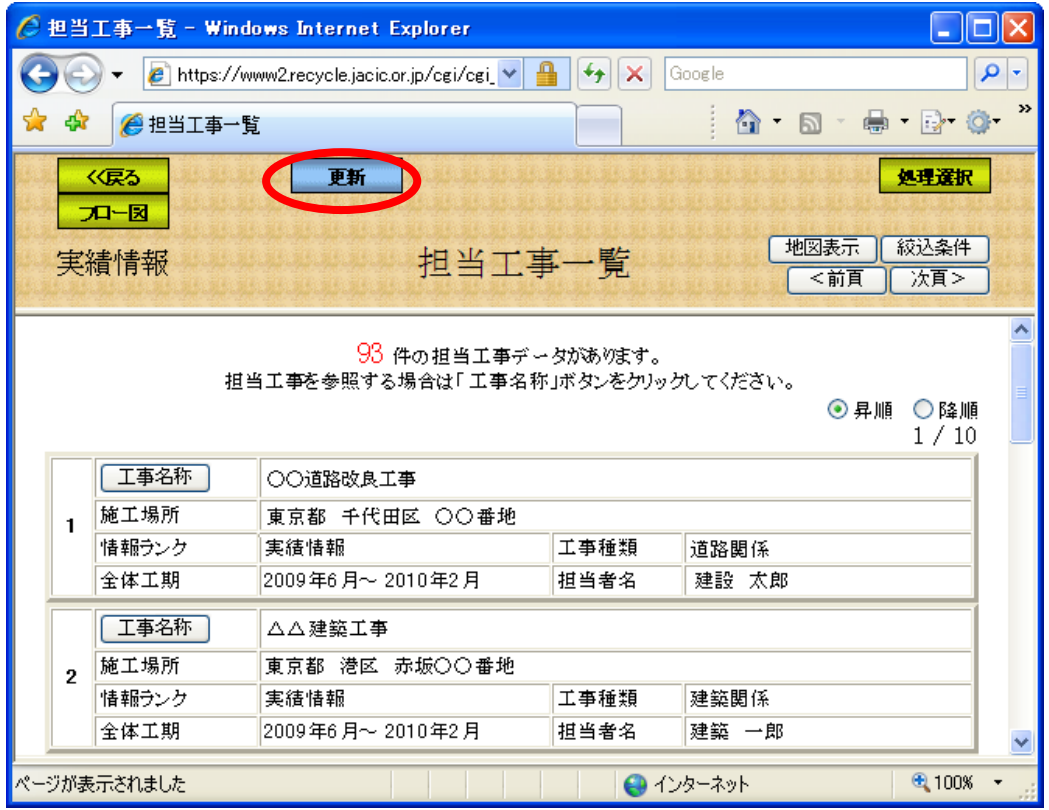

## (3)「担当工事一覧(更新モード)」画面(実績情報の更新)

実績情報の「担当工事一覧」画面の更新ボタンをクリックすると、「担当工事一 覧」画面が[更新モード]に移行します。担当工事の一覧表から更新する担当工事 の工事名称ボタンをクリックしてください。担当工事が多い場合は、地図から場 所指定による絞り込み、または絞り込み条件設定による絞り込み後、一覧表示す ることができます。

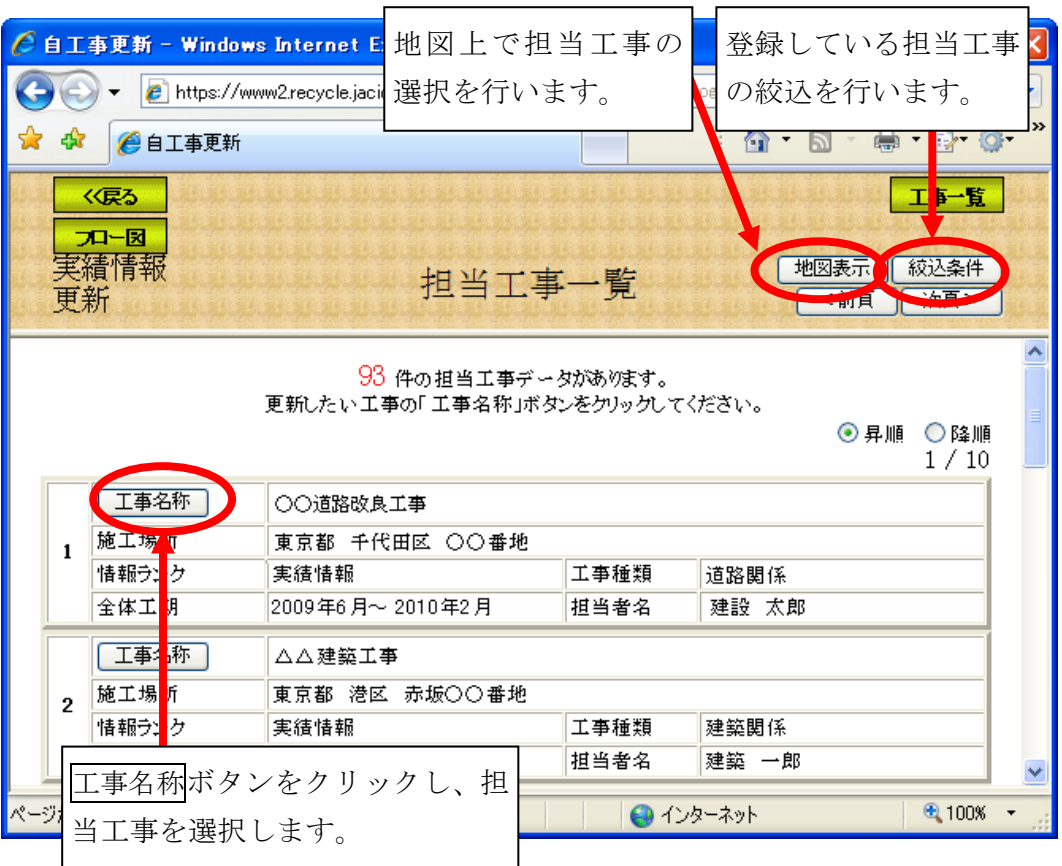

#### (4)担当工事選択(地図)(実績情報の更新)

「担当工事一覧」画面の地図表示ボタンをクリックすると、担当工事一覧に表 示されている工事が地図上に表示されます。地図の初期表示は、ユーザ申請でご 登録された住所(都道府県)を中心に表示されますので、参照したい工事が地図 上に表示されていないときは、拡大・縮小・移動機能等を利用し、参照したい工 事の場所まで移動してください。また、絞り込みボタンをクリックし、地図上を クリックすることで、その場所を中心に半径 10km 圏内にある担当工事に絞り込む ことができます。

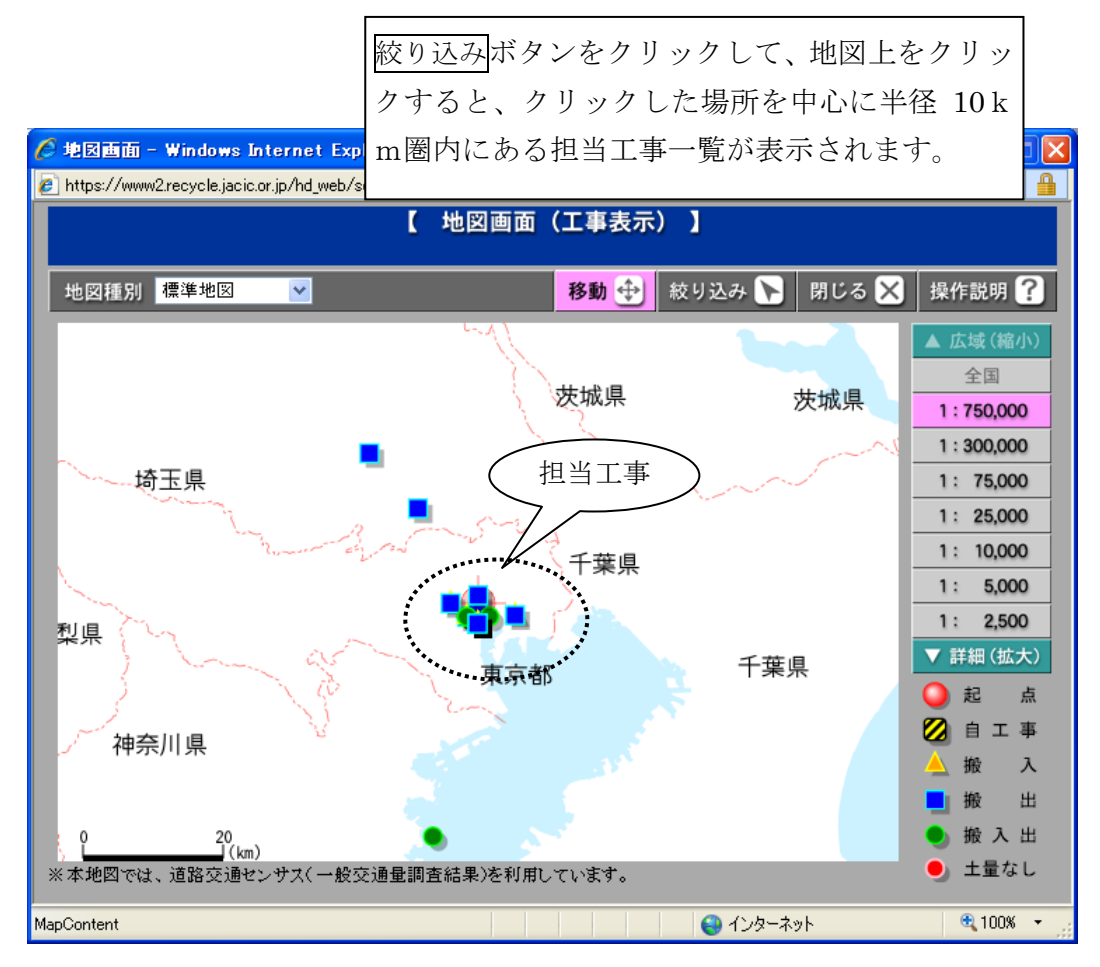

## (5)「担当工事の絞込条件設定」画面(実績情報の更新)

「担当工事一覧」画面の<mark>絞込条件</mark>ボタンをクリックすると、「担当工事一覧」 画面に表示されている、担当工事を絞り込んで表示するための「担当工事の絞込 条件設定」画面が表示されます。絞り込み条件を設定後、 絞込開始ボタンをクリ ックしてください。  $\mathsf{r}$ 

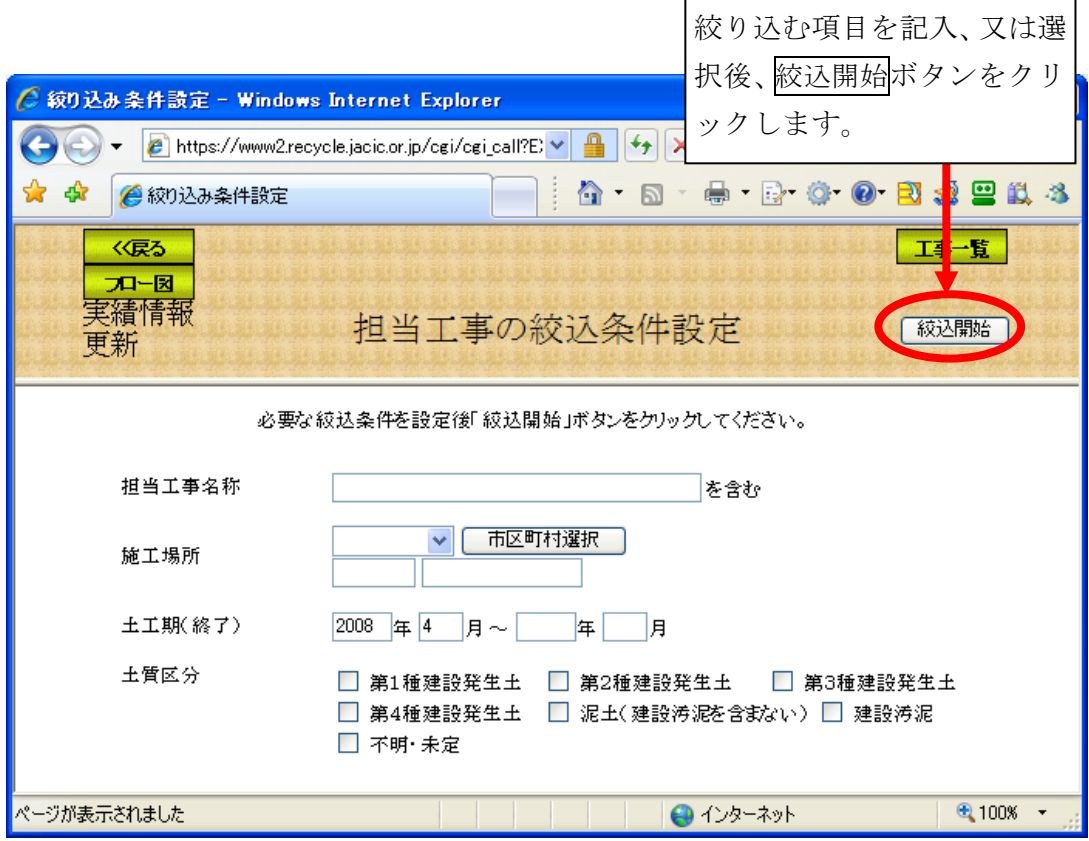

注) 絞り込む項目のみ選択してください。

## (6)「担当工事詳細情報」画面(実績情報の更新)

「担当工事一覧(更新モード)」画面のエ事名称ボタンをクリックすると、更新・ 修正する工事属性情報、土量情報を選択する「担当工事詳細情報」画面が表示さ れます。工事属性情報を選択する場合は工事名称ボタン、土量情報を更新する場 合は対象土量番号 (例:搬出 1、搬入 1) ボタンをクリックしてください。

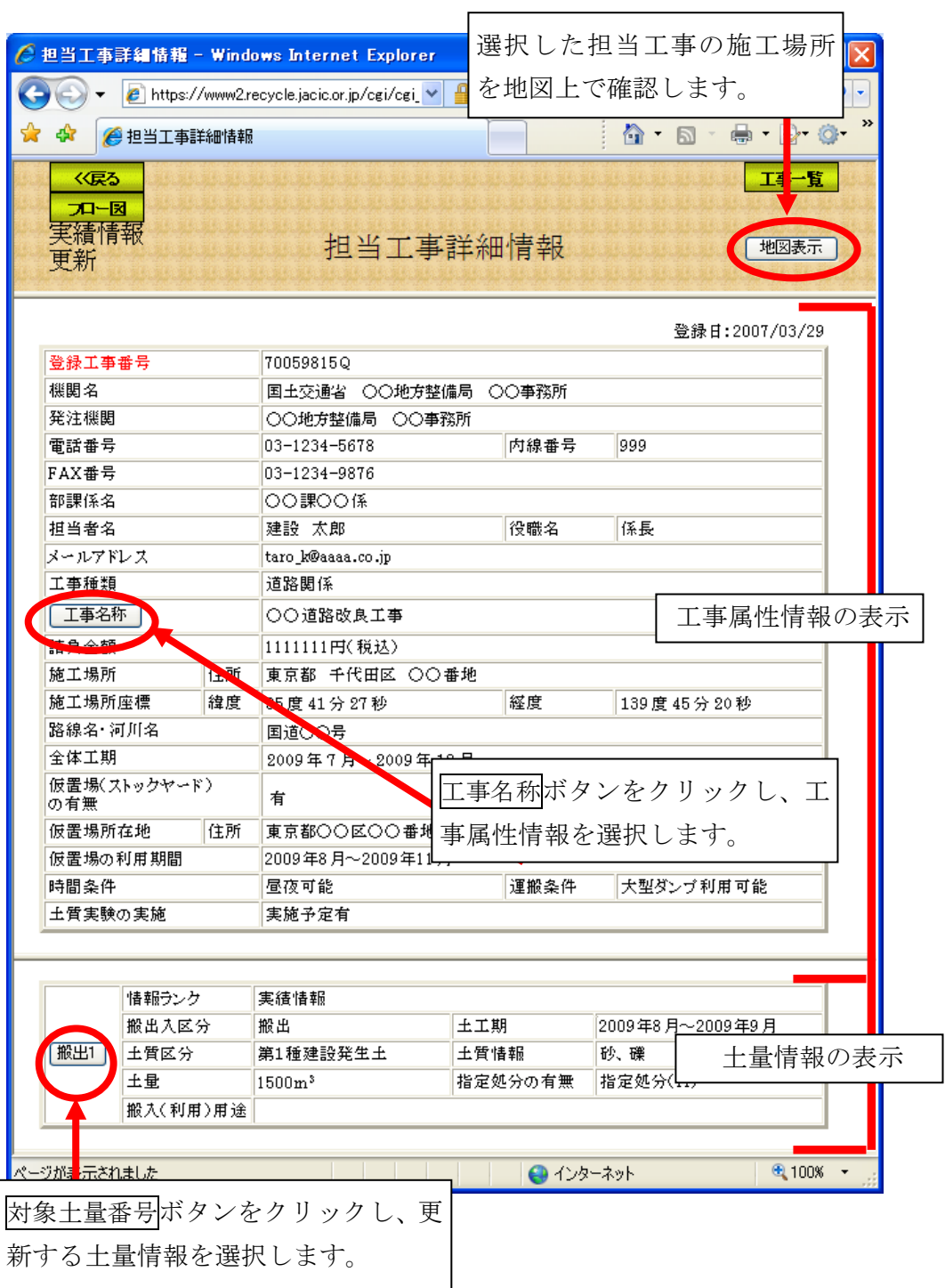

#### (7)担当工事位置の確認(実績情報の更新)

「担当工事詳細情報」画面の地図表示ボタンをクリックすると、選択した担当 工事の位置を確認する「地図画面(工事表示)」画面が表示されます。担当工事の 施工場所位置を地図上に表示します。

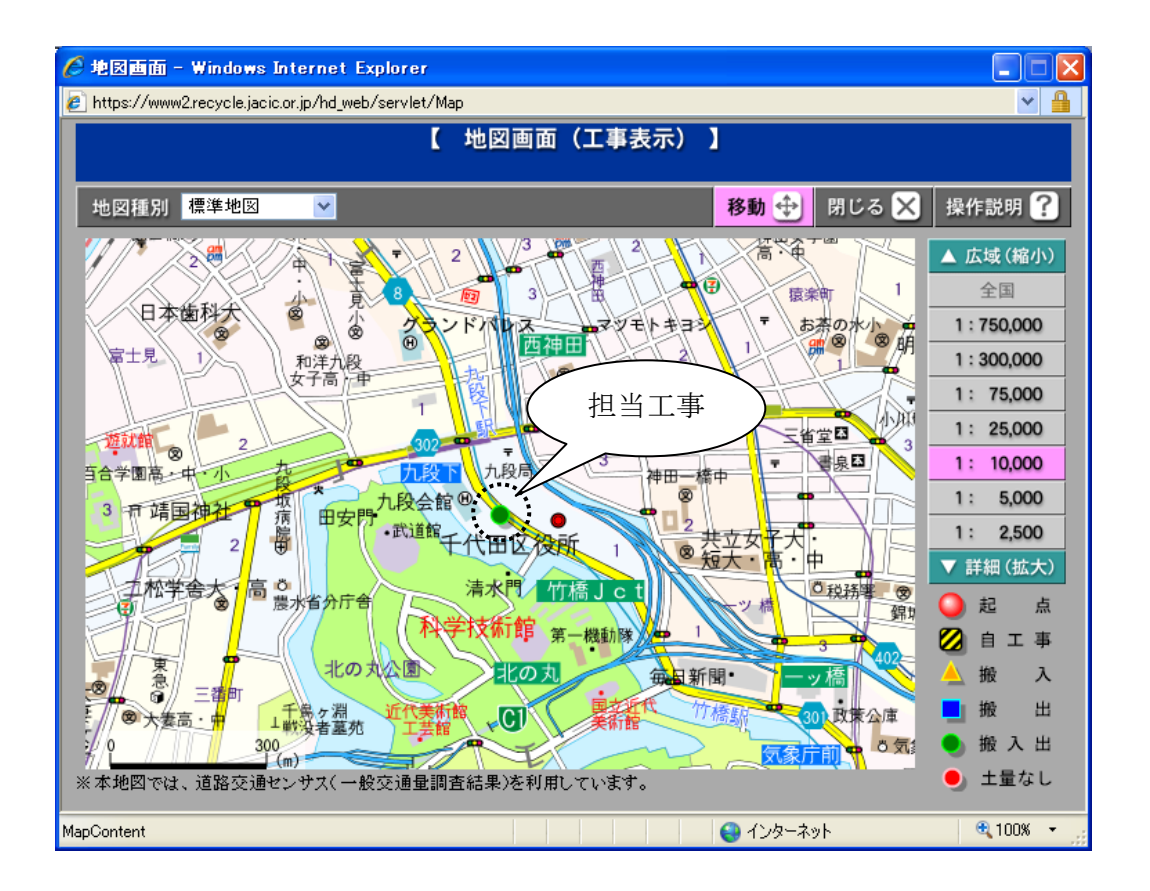

## (8)「工事属性情報の更新」画面(実績情報の更新)

「担当工事詳細情報」画面のエ事名称ボタンをクリックすると、工事属性情報 の更新を行う「工事属性情報の更新」画面が表示されます。更新したい項目を[新 データ欄]に入力後、更新ボタンをクリックしてください。

なお、施工場所を変更する場合は「(7)施工場所の登録方法」を参照してくだ さい。

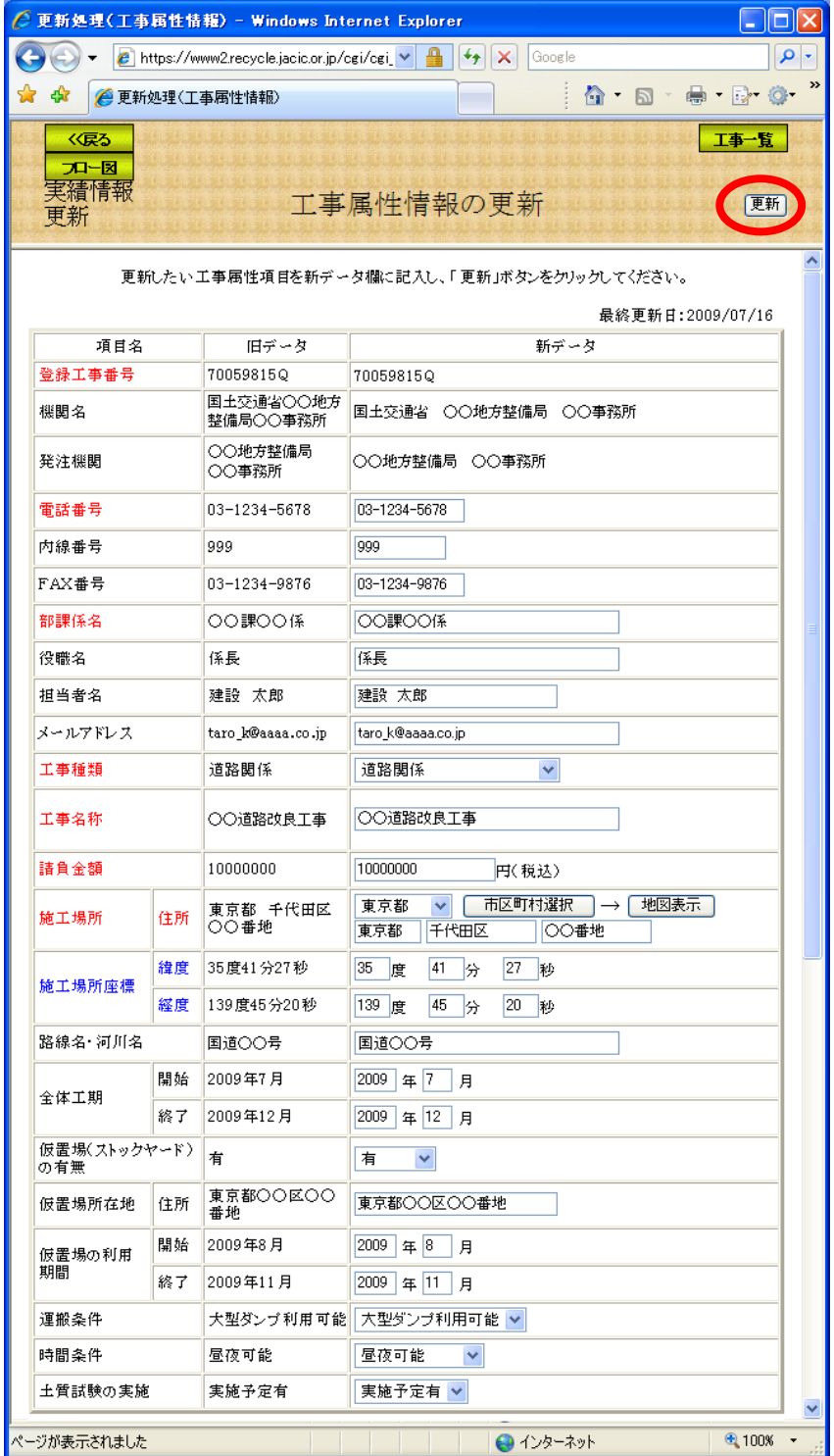

注)工事一覧ボタンをクリックすると処理を中断し、「担当工事一覧」画面へ戻ります。

## (9)「土量情報の更新」画面(実績情報の更新)

「担当工事詳細情報」画面の対象土量番号ボタンをクリックすると、土量情報 の更新を行う「土量情報の更新」画面が表示されます。更新したい項目を新デー タ欄に入力後、更新ボタンをクリックしてください。

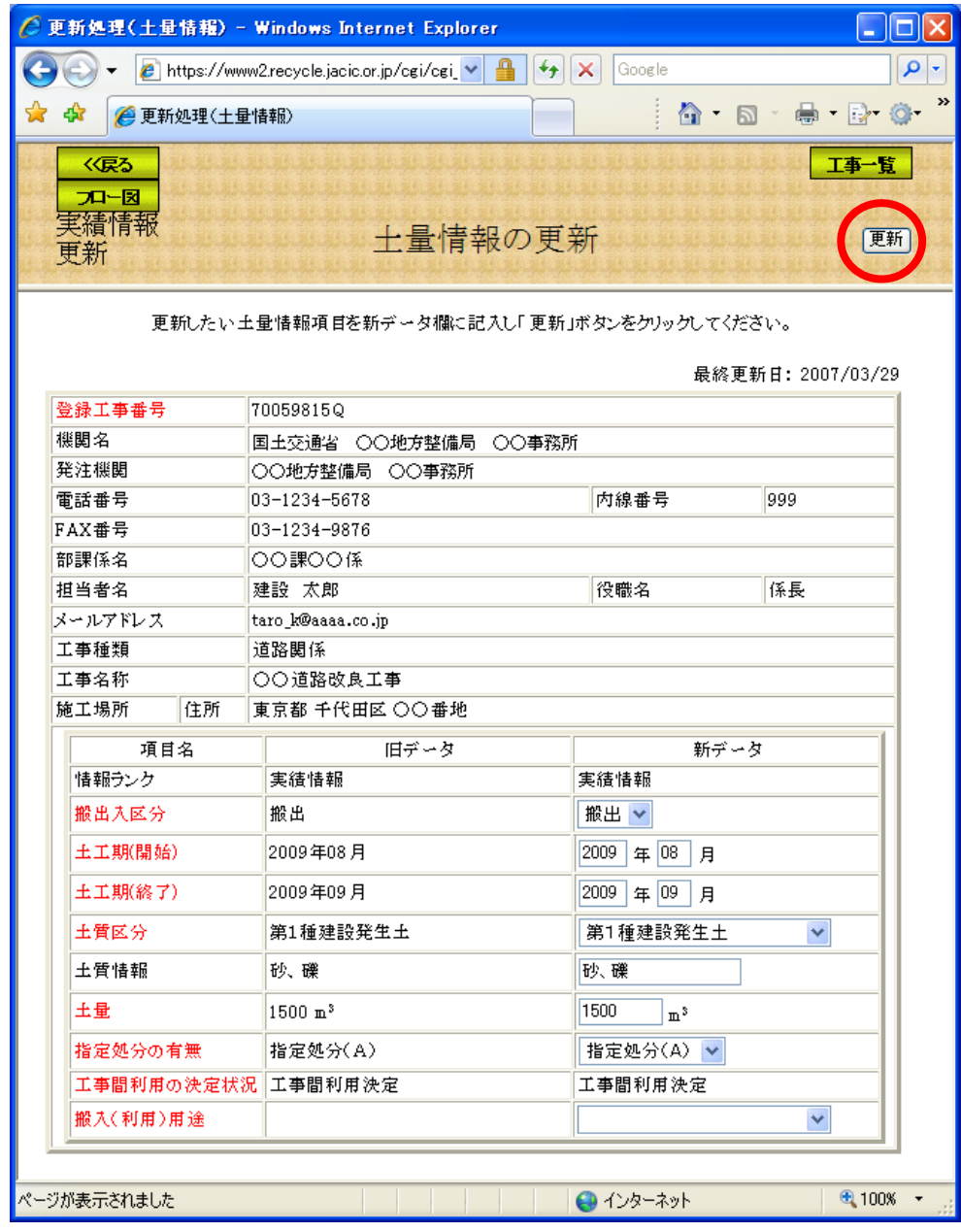

注)工事一覧ボタンをクリックすると処理を中断し、「担当工事一覧」画面へ戻ります。